### opentext<sup>\*</sup>

# **ALM Prisma**

**Software version: Technical Preview**

# **User Guide**

#### **Go to Help Center online**

**<https://admhelp.microfocus.com/alm/>**

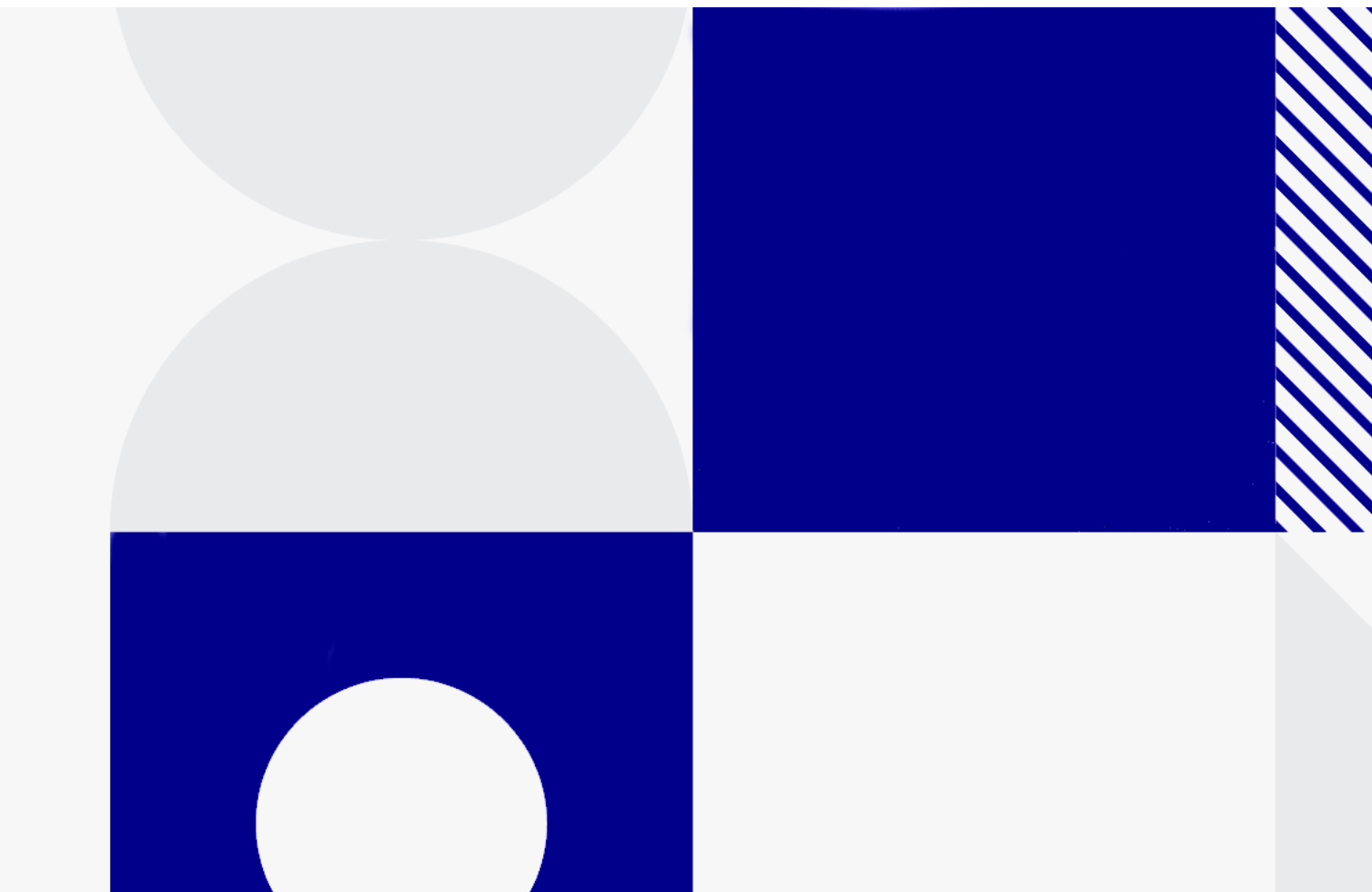

Document release date: November 2018

#### Send Us Feedback

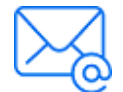

Let us know how we can improve your experience with the User Guide.

Send your email to: [admdocteam@opentext.com](mailto:admdocteam@opentext.com?subject=Feedback on User Guide (ALM Prisma  Technical Preview))

#### Legal Notices

© Copyright 2002 - 2019 Open Text.

The only warranties for products and services of Open Text and its affiliates and licensors ("Open Text") are as may be set forth in the express warranty statements accompanying such products and services. Nothing herein should be construed as constituting an additional warranty. Open Text shall not be liable for technical or editorial errors or omissions contained herein. The information contained herein is subject to change without notice.

Disclaimer

Certain versions of software accessible here may contain branding from Hewlett-Packard Company (now HP Inc.) and Hewlett Packard Enterprise Company. This software was acquired on September 1, 2017 by Micro Focus and is now offered by OpenText, a separately owned and operated company. Any reference to the HP and Hewlett Packard Enterprise/HPE marks is historical in nature, and the HP and Hewlett Packard Enterprise/HPE marks are the property of their respective owners.

# **Contents**

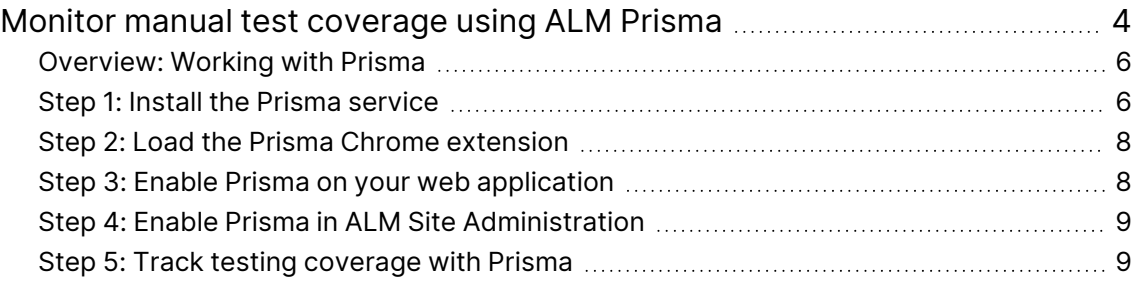

# <span id="page-3-0"></span>Monitor manual test coverage using ALM Prisma

ALM Prisma is a Google Chrome extension that monitors your activity when testing a web application (AUT), and shows you at a glance which areas in the UI have been covered by your manual tests. Prisma reflects the actual coverage on your AUT by coloring the areas in the application that were tested. This helps you focus future testing on areas that have not been covered.

For example, in the image below the purple areas have been tested, so you immediately see which areas are not covered. The more activity performed in a certain area, the darker the color.

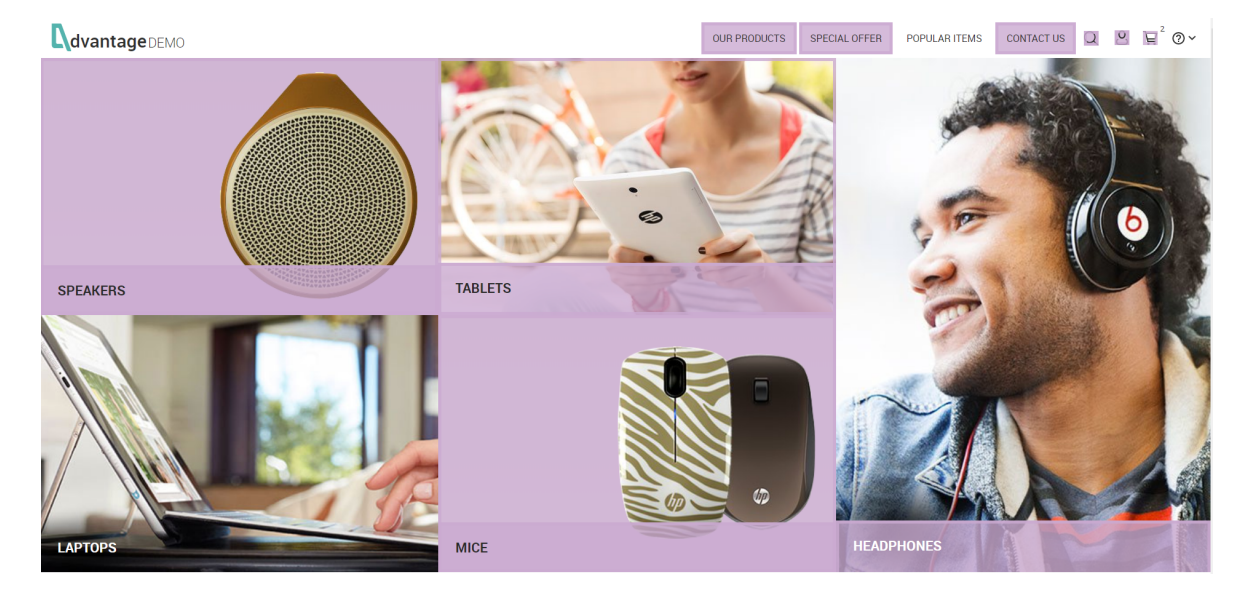

#### **In this topic:**

- ["Overview:](#page-5-0) Working with Prisma" on page 6
- "Step 1: Install the Prisma [service"](#page-5-1) on page 6
- "Step 2: Load the Prisma Chrome [extension"](#page-7-0) on page 8
- "Step 3: Enable Prisma on your web [application"](#page-7-1) on page 8
- "Step 4: Enable Prisma in ALM Site [Administration"](#page-8-0) on page 9
- "Step 5: Track testing [coverage](#page-8-1) with Prisma" on page 9

### <span id="page-5-0"></span>Overview: Working with Prisma

To work with Prisma, perform the following:

- 1. Install the Prisma service.
- 2. Load the Prisma Chrome extension on the client machines that you will use to test your AUT.
- 3. Enable Prisma on the application that you want to test.
- 4. Record your testing activity. When you are done, Prisma shows you which areas were tested.

You can also trigger a recording from a specific test in ALM, and then view coverage by test runs, tests, test suites, and features.

Prisma can be used to ensure rigorous **feature coverage**. For example, your team might conduct a regression day testing a test set defined in ALM. At the end of the day, the QA manager can look at the Prisma coverage to see which areas were not covered by the test set.

<span id="page-5-1"></span>Prisma can also be used for **exploratory testing**. If you have a bug hunt looking for problems in your app, you can look at the actual coverage during the test run and after it to see which areas still need to be explored.

### Step 1: Install the Prisma service

You can install the Prisma service in any location, using the following: RedHat v7 and higher, Centos v7.4 and higher, or Debian v8 and higher.

**Prerequisite**: You need to have Elasticsearch v5.5.x or 5.6.x installed in a location that can be accessed by the Prisma service.

- 1. Download the Prisma service from [Marketplace.](https://marketplace.microfocus.com/appdelivery/content/alm-prisma-beta-visual-test-coverage)
- 2. Install the file using the following command:
- Centos: rpm -ihv --ignorearch prism.rpm
- Debian: dpkg -i --force-architecture prism.deb
- 3. On the server where the Prisma service is now installed, open the file **/opt/alm/prism/conf/application.yml** for editing.
- 4. In the application.yml file, define your Elasticsearch settings:
	- a. Change the **server.port** value to the port where you want the service to run (default: 8080).
	- b. Change the **spring.data.elasticsearch.cluster-nodes** value to <Elasticsearch host>:<Elasticsearch port>.
	- c. Change the **spring.data.elasticsearch.cluster-name** value to your Elasticsearch cluster name.
- <span id="page-6-0"></span>5. To connect to the service using a secured connection (SSL), add the following lines to the file under the **server** section:

```
ssl:
```

```
key-store: <path to certificate jks file>
key-password: <key password>
key-store-password: <keystore password>
```
- 6. Start the service.
	- Centos: systemctl start prism
	- Debian: service prism start
- 7. To check if the service is up, enter:

```
http://<host>:<port>/
```
When the service is up, this page contains a link to a Health page with details about the server, and a link to API documentation.

8. To view logs, enter:

```
tail -n150 -f /var/log/prism.log
```
### <span id="page-7-0"></span>Step 2: Load the Prisma Chrome extension

Load the Prisma Chrome extension on each of the client machines that you will use to test your AUT.

**Note:** Make sure to set Chrome as the default browser of each client machine.

#### To load the Chrome extension:

- 1. In [Marketplace,](https://marketplace.microfocus.com/appdelivery/content/alm-prisma-beta-visual-test-coverage) download the Chrome extension.
- 2. In Chrome, open **chrome://extensions/**.
- 3. Click **Load unpacked extension** and browse to the unzipped **Prisma** folder.
- <span id="page-7-1"></span>4. If necessary, on the client machine define the ALM server as a safe site. This is needed if you are not using a good certificate, or if you are using SSL [\(step](#page-6-0) 5 above).

### Step 3: Enable Prisma on your web application

- 1. Open your application in Chrome.
- 2. In the Chrome extensions toolbar, click the **Prisma Coverage** button .

If Prisma is already running somewhere else, the button shows an exclamation overlay  $\mathbf{\Theta}$ .

- 3. If this is the first time you are working with Prisma, the **Configuration** window opens. Enter the host and port where the Prisma service is installed.
- 4. In the **Prisma** window, click **Enable Prisma**.
- If you previously enabled Prisma on a different application, it is no longer monitored. Prisma is now enabled for monitoring on the current application instead.
- If you have the same application open in several tabs, Prisma is enabled on all of them.

<span id="page-8-0"></span>**Note:** If you change the location of the Prisma service at any time, click the **Settings** icon in the Prisma window and enter the new location.

### Step 4: Enable Prisma in ALM Site Administration

- <span id="page-8-1"></span>1. Open ALM Site Administration (in Internet Explorer).
- 2. In the **Site Configuration** tab, add the ENABLE\_ALM\_PRISMA site parameter.
- 3. To enable Prisma, set the value to Y.

### Step 5: Track testing coverage with Prisma

After you enable Prisma on your AUT you can use Prisma together with ALM, or record your activity and display coverage using Prisma independently.

**Note:** In the current release, you can use Prisma with manual tests only. Areas in the UI referring to automated tests are not yet supported.

#### To use Prisma together with ALM:

- 1. Enable Prisma on your AUT (in Chrome), and open ALM (in Internet Explorer).
- 2. In the Test Lab module, select a manual test or test set and open Manual Runner.
- 3. In Manual Runner, select **Run with Prisma** and begin the run. The Prisma launch page opens in Chrome. Perform the test steps on your AUT. Prisma automatically tags the recording with the test run ID.
- 4. After recording testing activity, you can view coverage details for test runs.

In **Test Run**, right-click a selected run or multiple runs, and choose **Show Coverage**. Open the AUT.

#### To record activity using Prisma:

- 1. In the application where Prisma is enabled, click the **Prisma Coverage** button  $\bullet$ .
- 2. In the Prisma Coverage dialog box, type a new tag name in the **Search or add recording** field. This will be the name of the current recording.
- 3. Click the **+** sign to add this tag, and click **Start recording**.
- 4. In your AUT, perform the activity you want to record. When you are done, open the Prisma Coverage dialog and click **Stop Recording**.

#### To view recorded activity:

- 1. In your AUT, click the **Prisma Coverage** button .
- 2. Click the **filter** button and view your recorded data filtered by date, tag, or a combination of the two.

#### To customize Prisma behavior:

- By default, Prisma shows activity using a highlight color. To deactivate coloring, toggle the highlight switch  $\bullet$ .
- To change the color which Prisma uses to display activity, select a different color from the upper right dropdown menu.